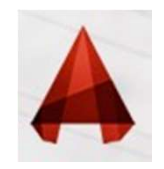

## **GETTING STARTED<br>JUNITS - CONTINUED(** SETTING STARTED<br>
)UNITS - CONTINUED(<br>
NingLdwg Autodesk-AutocAD 2015 Drawing2.dwg Read Reserved or phrase<br>
View Manage Output Add-ins Autodesk 360 Express Tools BIM 360 Featured Apps Contract<br>
The Manage Output Add-ins Aut

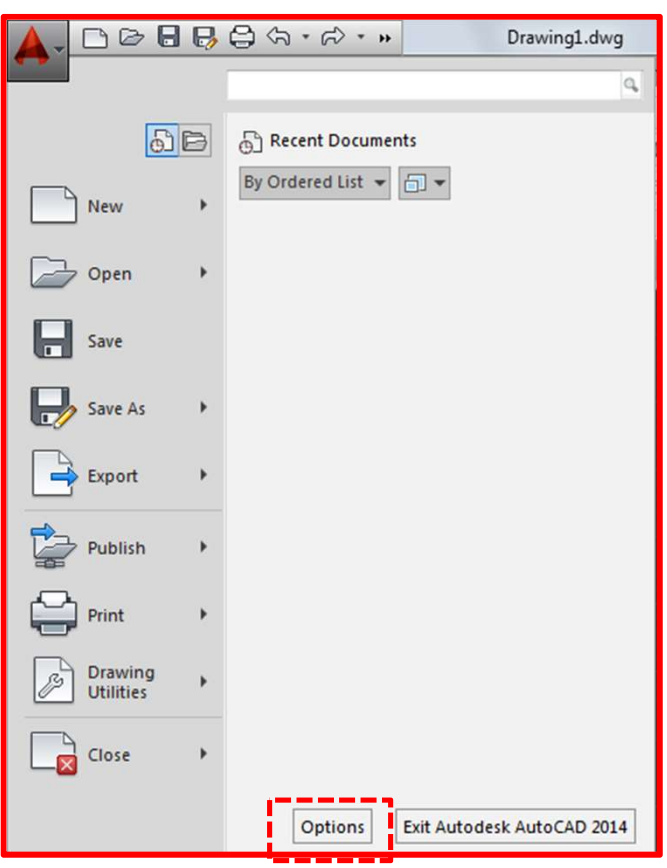

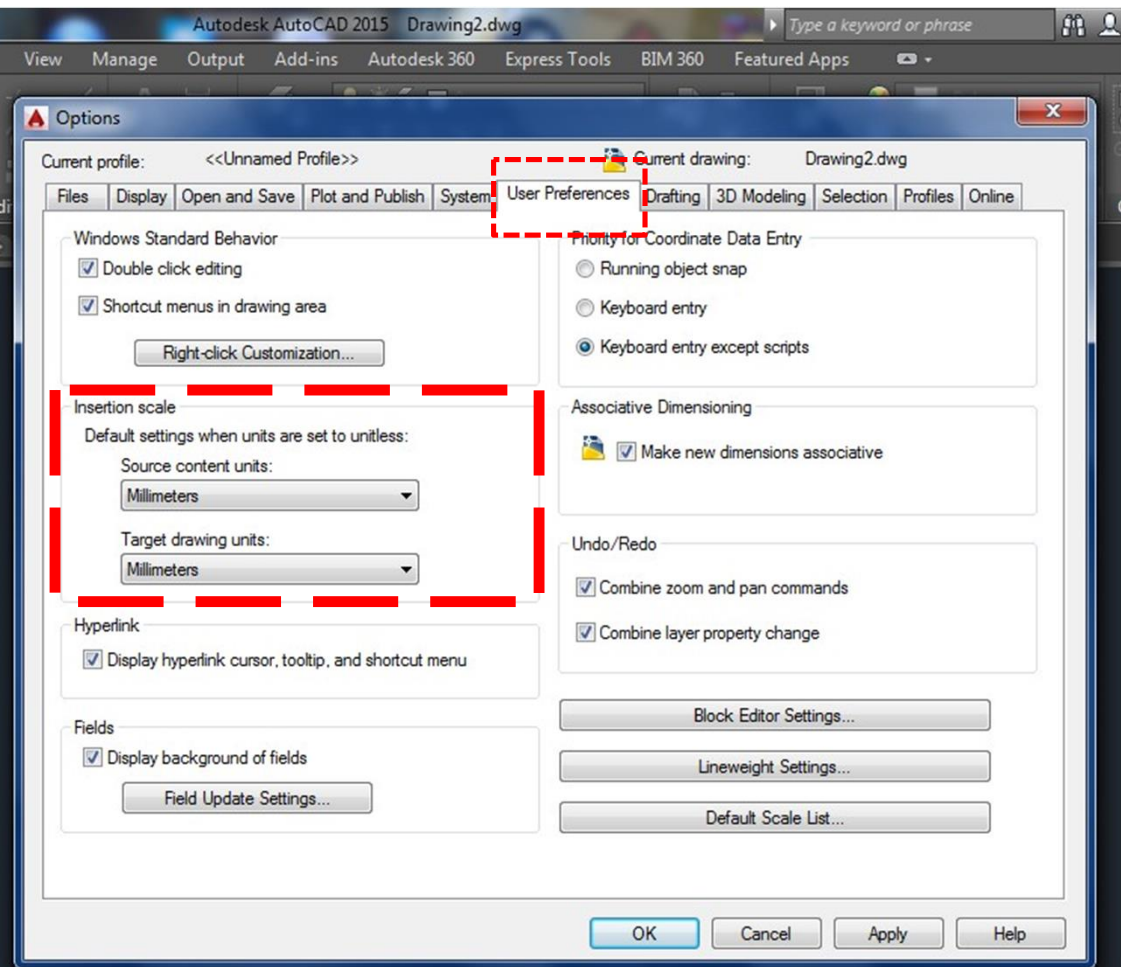

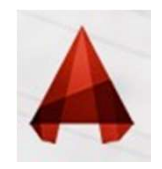

## GETTING STARTED<br>
CIRCLE( )CIRCLE(

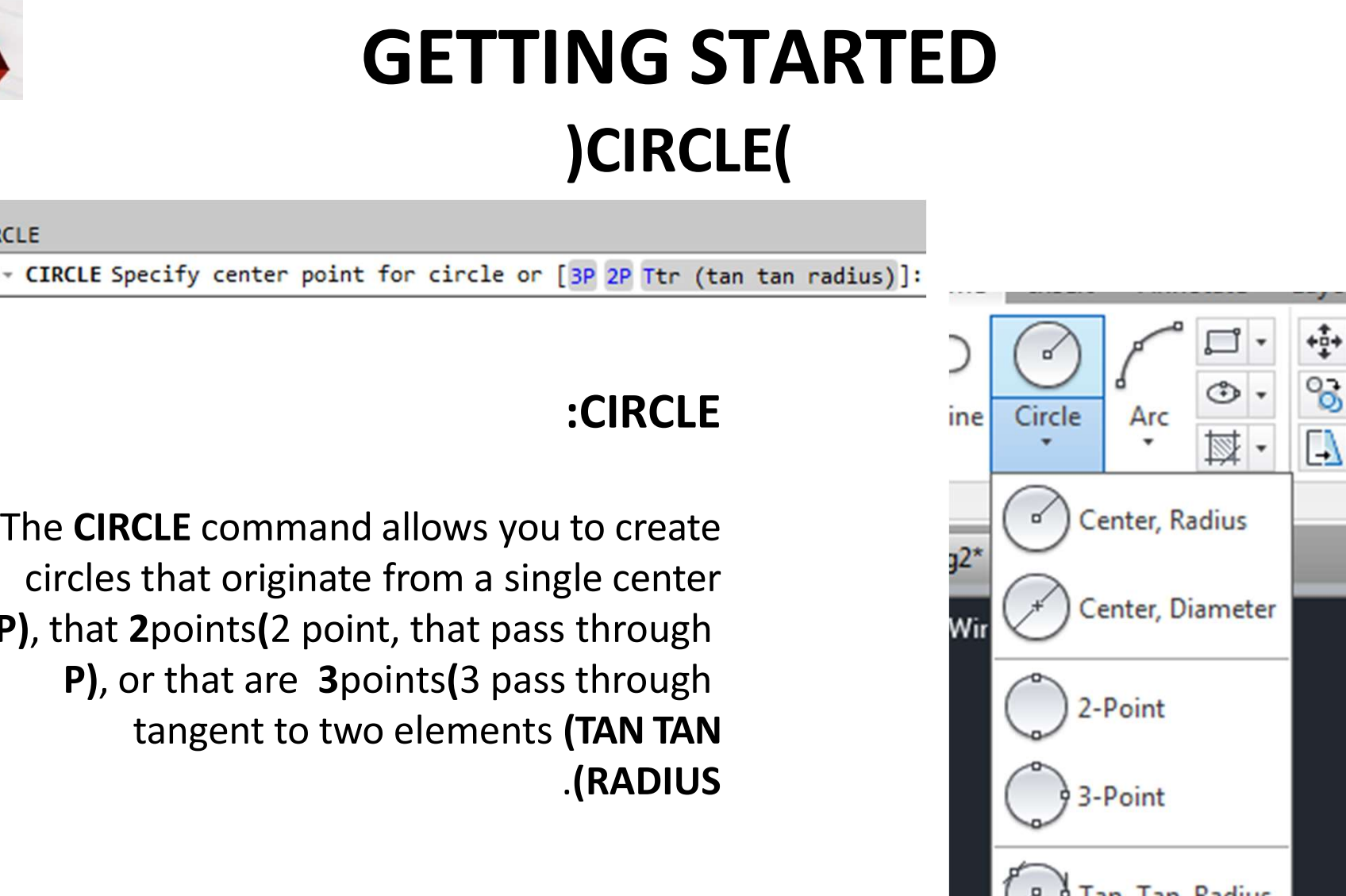

an, Tan, Tan

P), that 2 points (2 point, that pass through P), or that are 3points(3 pass through

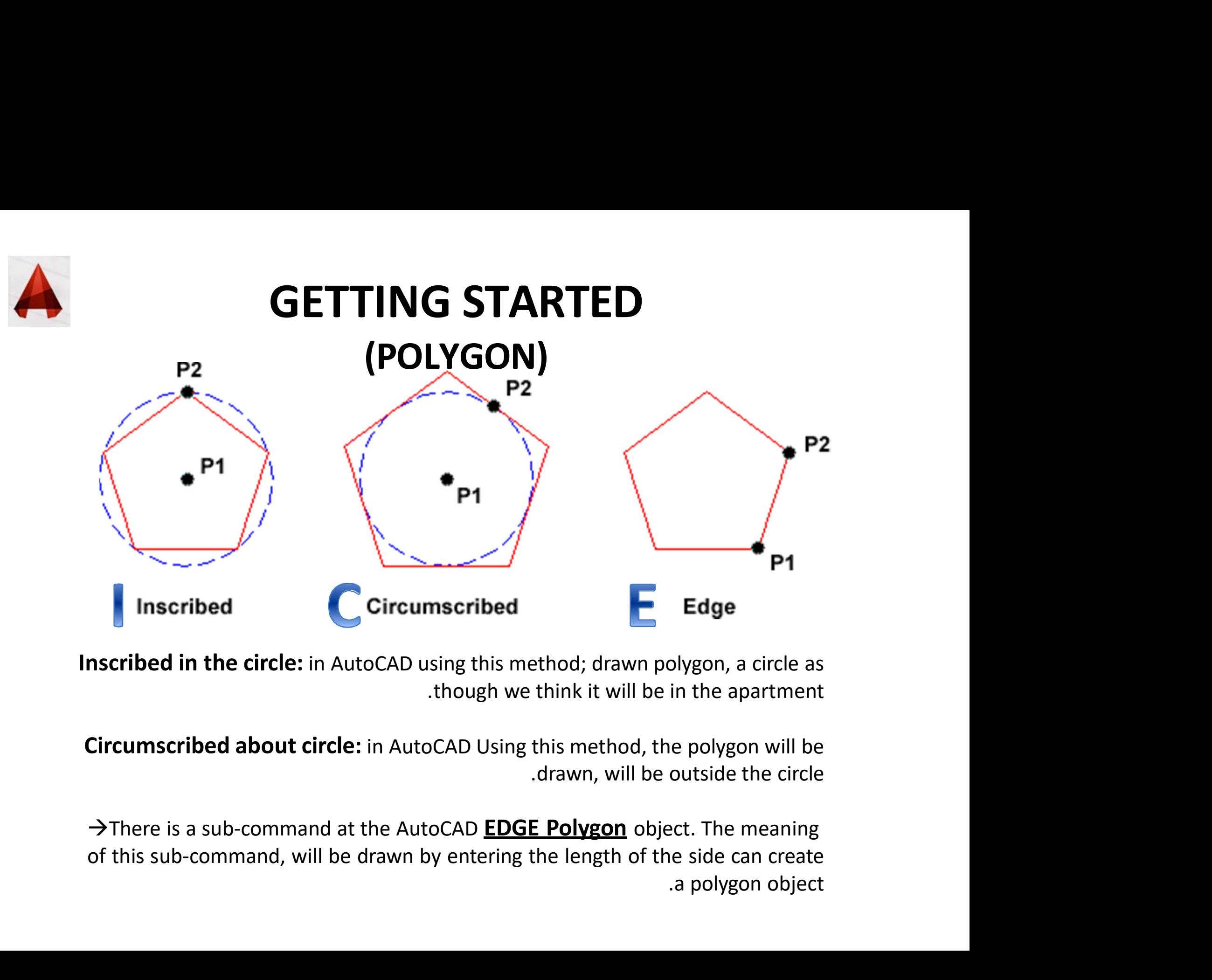

 $\rightarrow$ There is a sub-command at the AutoCAD **EDGE Polygon** object. The meaning

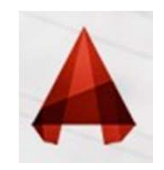

## GETTING STARTED )ARC(

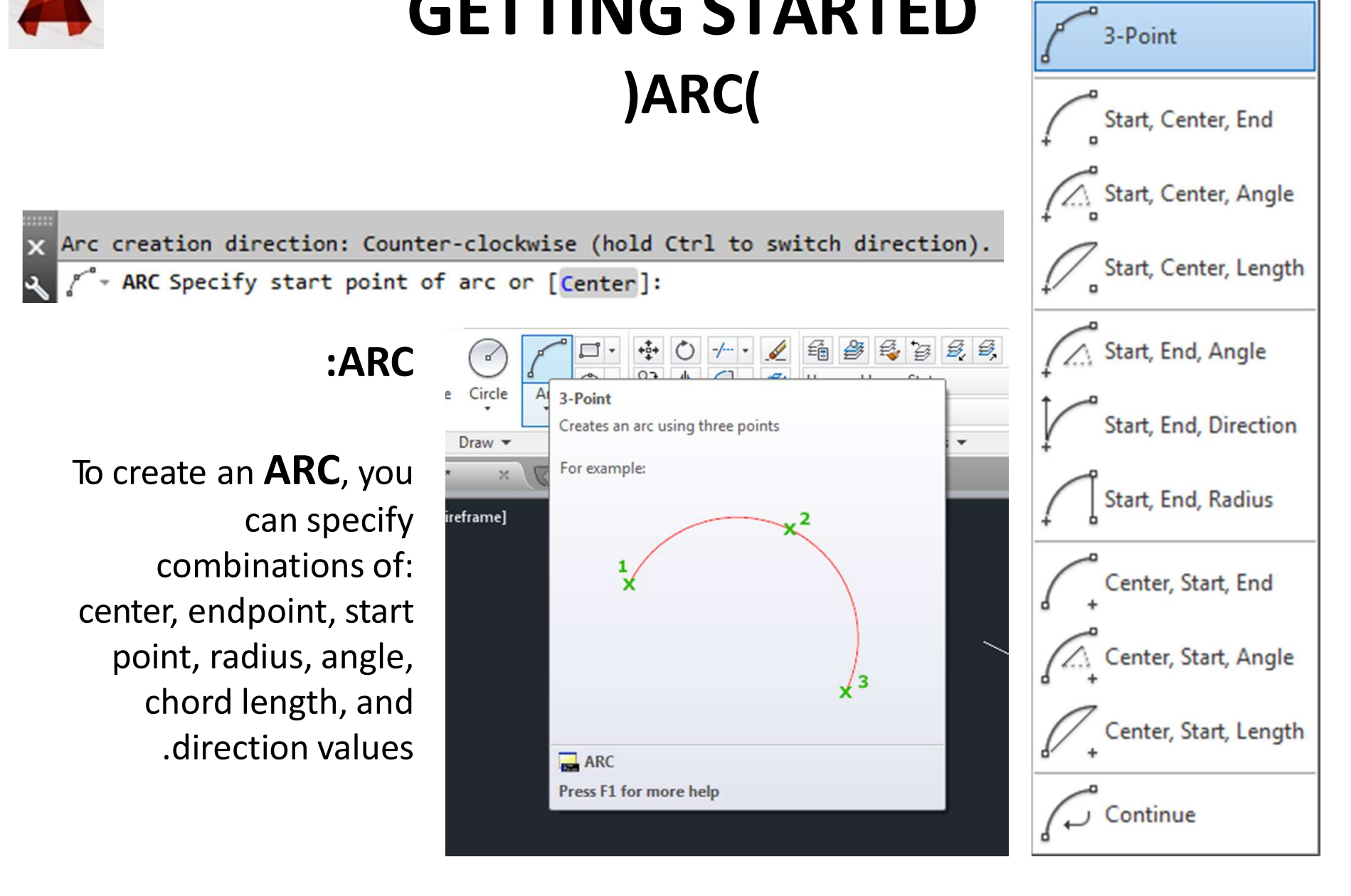

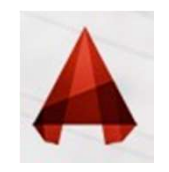

# COPY / MOVE<br>
:The <u>COPY</u> command<br>
sed to create one or more duplicates of any drawing

## :The **COPY** command

The Copy command can be used to create one or more duplicates of any drawing<br>
The Copy command can be used to create one or more duplicates of any drawing<br>
Copy is a very useful and time-saving command because you can crea

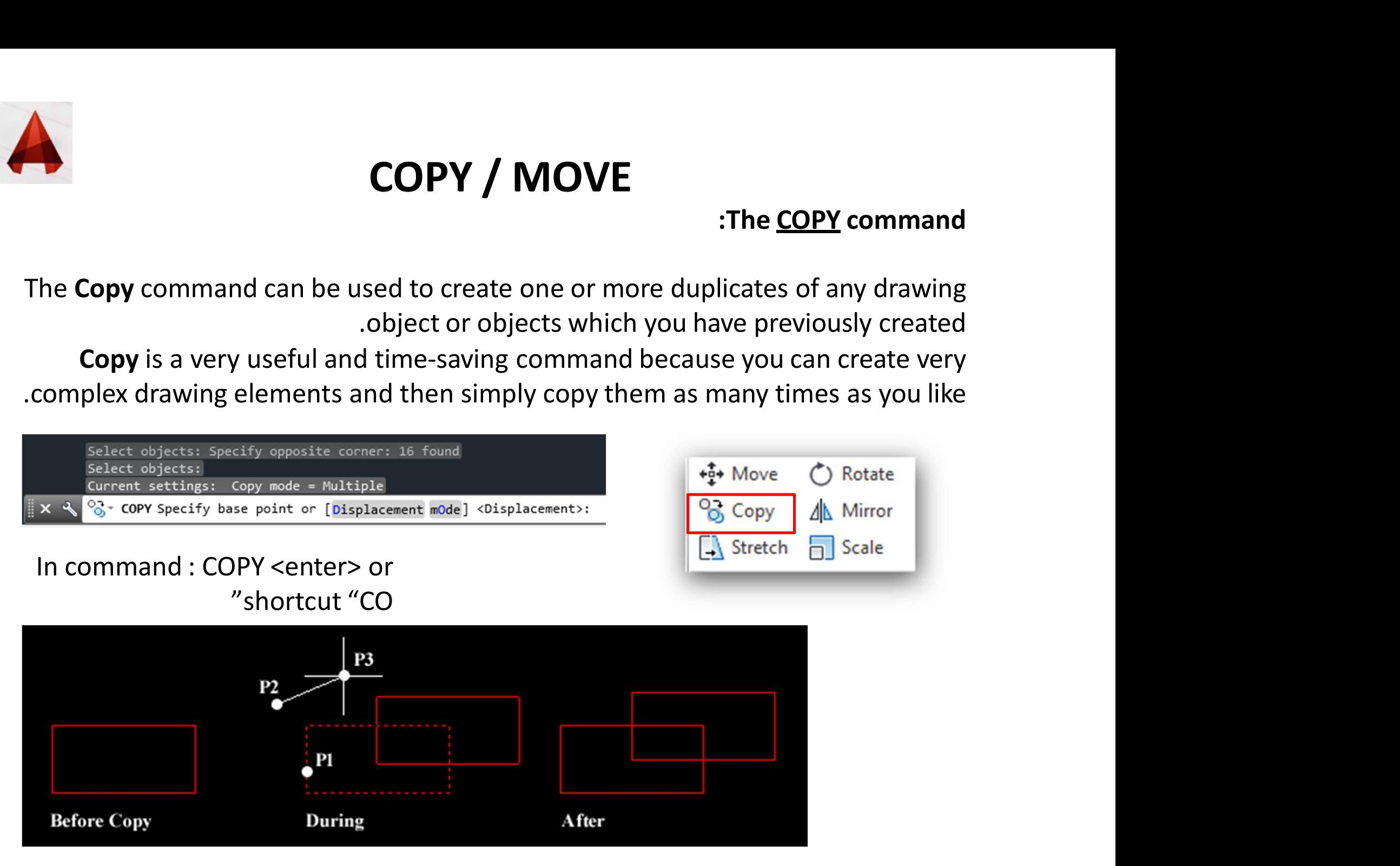

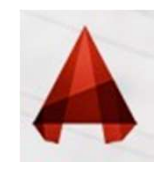

**TRIM / EXTEND**<br>vou to shorten an entity to an intersection or remove **TRIM / EXTEND**<br>The TRIM command allows you to shorten an entity to an intersection or remove a<br>section of an entity between two intersections<br> $\frac{1}{2}$ <br> $\frac{1}{2}$ <br> $\frac{1}{2}$ <br> $\frac{1}{2}$ <br> $\frac{1}{2}$ <br> $\frac{1}{2}$ <br> $\frac{1}{2}$ <br> $\frac{1}{2}$ 

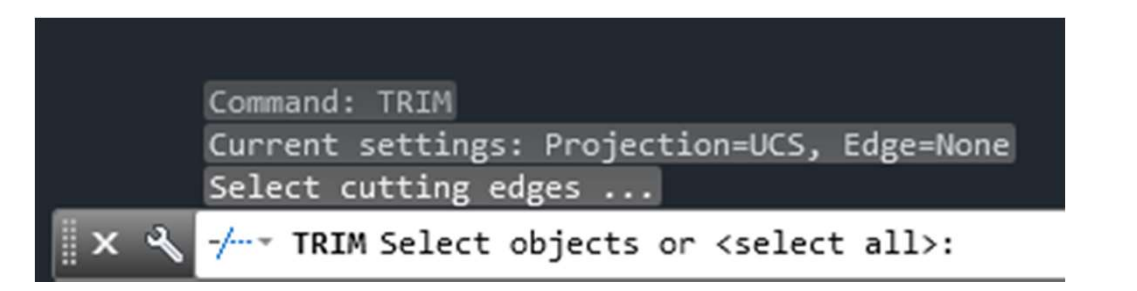

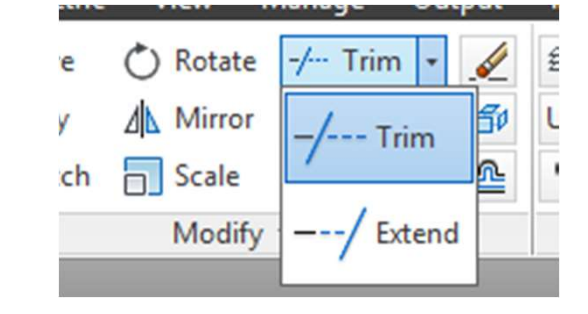

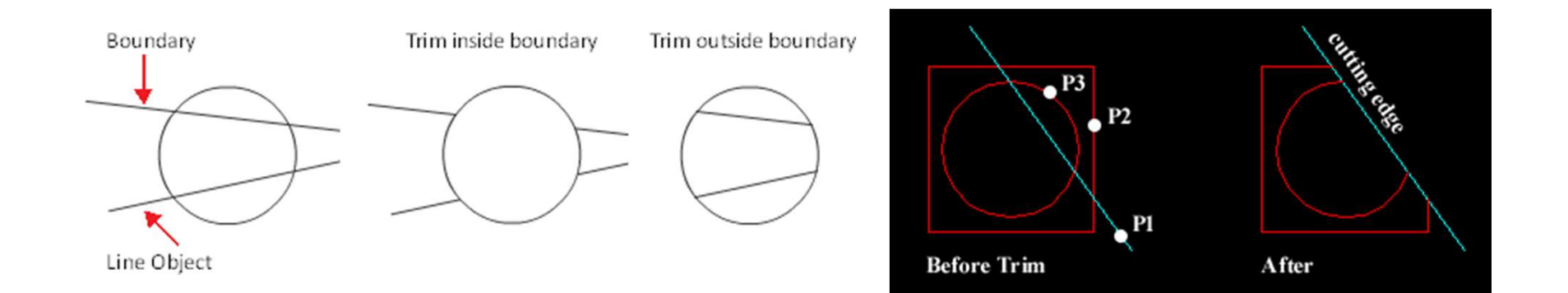